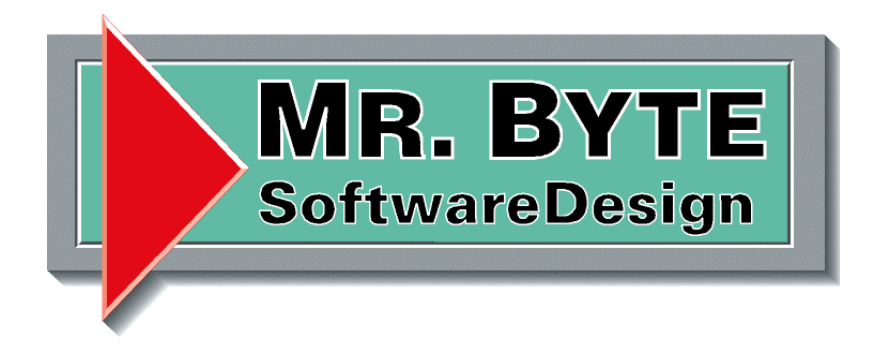

# **Handbuch für Serienbriefe**

# Dokumentenverwaltung

Projekt: Dokumentenverwaltung Bezeichnung: Serienbriefe Version: 1.0 Erstellungsdatum: 16.07.2002 Letzte Änderung: Verfasser: T. Danielzik / Mr.Byte SoftwareDesign

## Mr.Byte SoftwareDesign

Seite 2 v. 6

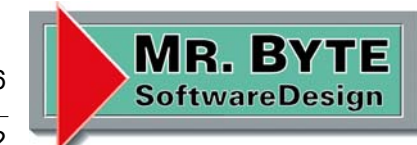

Projekt: [..] / Minden 16.07.02

#### **Einleitung**

#### Grußwort

Sehr geehrte Damen und Herren,

in der Dokumentenverwaltung hat sich wieder einmal was getan, es gibt zwei neue Funktionen.

Die Serienbrief Funktion und die ScreenMail Funktion. Beide Funktionen erleichtern den Umgang mit dem Programm und ermöglichen es Ihnen bequem Serienbriefe zu erstellen oder uns mit Screenshot einen Bildschirm Ausdruck per E-Mail zu schicken um Verbesserungen oder Programmfehler schnell und unkompliziert mitzuteilen.

Anbei erhalten Sie die neue Dokument.exe und eine Serienbrief Vorlagen Datei, die Sie nach Ihren wünschen noch anpassen müssen. Die alte Dokument.exe bitte nicht löschen sondern nur umbenennen. Die Vorlagen Datei bitte in das Vorlagen Verzeichnis kopieren.

Danke und viel Spaß mit den neuen Funktionen.

Torsten Danielzik Mr.Byte Software Design GmbH & Co.KG

### Mr.Byte SoftwareDesign

Seite 3 v. 6

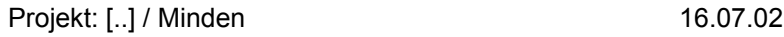

**MR. BYT SoftwareDesign** 

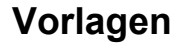

Die Vorlagen sind wie der Name es schon sagt, Dokumente die dazu verwendet werden um neue Dokumente zu erzeugen.

Jede Vorlage besitzt Namen, Datei, Anwendung, Endung und eine fortlaufende Nummer, die bei jedem verwenden um 1 erhöht wird. Mit dem Feld Anwendung wird festgelegt wie die Vorlage behandelt wird. Steht dort Excel, so werden die Dokumentendaten in die erzeugte Excel – Datei kopiert. Mit Word97 und Word 2000 wird eine Verbindung zu Word hergestellt und die Daten dort hinein kopiert. Bei Scannen wird das Grafik Formular geöffnet und der Scanndialog geöffnet.

Jetzt gibt es eine neue Anwendung Serienbrief, damit ist man in der Lage bequem Serienbriefe mit Word zu erstellen.

Im Menü Programme steht der Menüpunkt Vorlagen, mit ihm gelangt man in das folgende Formular.

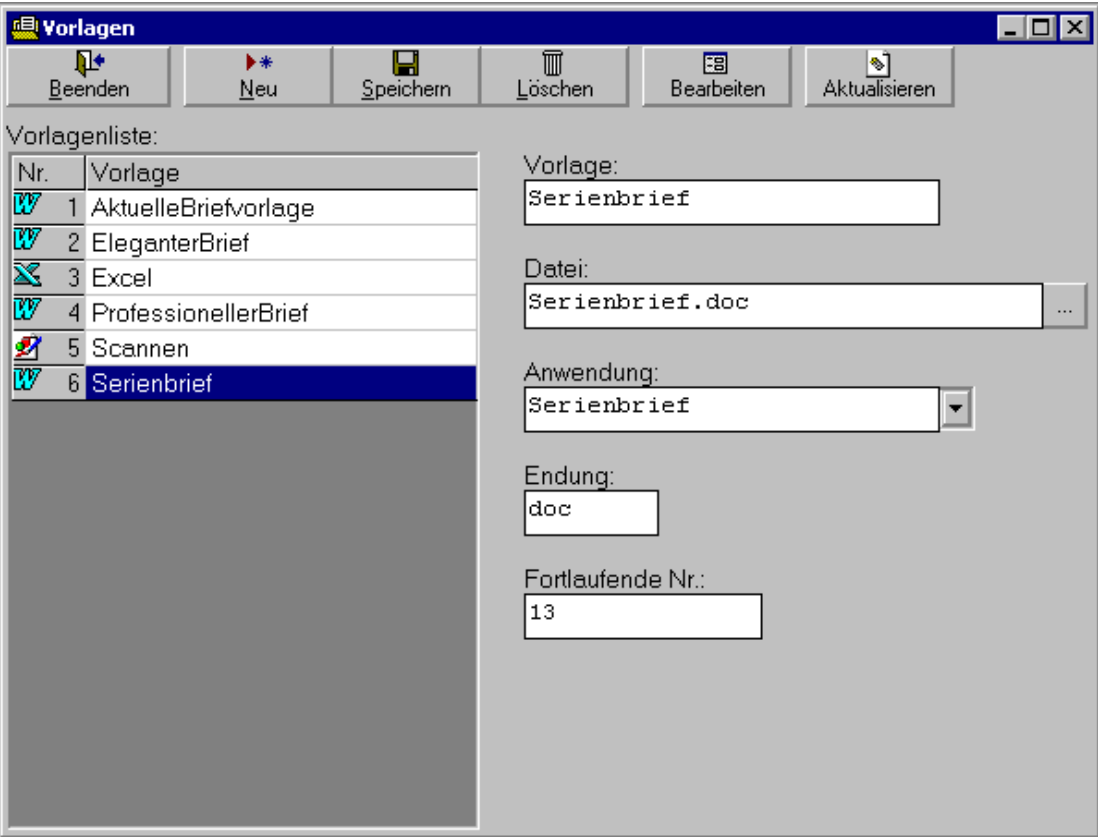

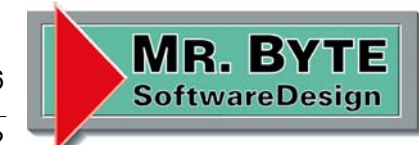

Projekt: [..] / Minden 16.07.02

#### Erstellen einer Vorlage

Nach dem Betätigen des Buttons "Neu", werden die Felder auf der rechten Seite gelöscht und man kann dort die neue Vorlage eintragen. Mit dem Button ...." hinter dem Feld Datei wählt man eine Vorlagendatei im zugehörigem Verzeichnis aus. Nach dem alle Felder ausgefüllt worden sind, drückt man noch den Button "Speichern" und die Vorlage erscheint in dem Listenfeld auf der linken Seite.

#### Bearbeiten einer Vorlage

Nach dem auswählen eines Eintrags aus dem Listenfeld, erscheinen die Vorlagendaten auf der rechten Seite. Jetzt kann man diese bearbeiten, nicht vergessen anschließend zu speichern. Möchte man die Vorlage an sich bearbeiten, so betätigt man den Button "Bearbeiten" und die Vorlagendatei wird geöffnet um sie zu ändern.

#### Löschen einer Vorlage

Man wählt eine Vorlage aus, sie wird dann auf der rechten Seite angezeigt, anschließend betätigt man den Button "Löschen" und der Vorlageneintrag wird gelöscht. Die Vorlage an sich (Datei im Vorlagen Verzeichnis) wird dabei nicht gelöscht.

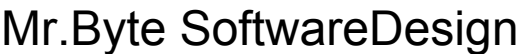

Seite 5 v. 6

Projekt: [..] / Minden 16.07.02

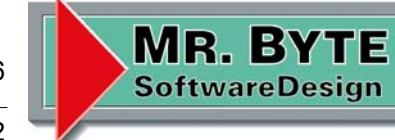

#### **Serienbrief**

Um eine Serienbrief zu erstellen, ist zuerst eine Vorlage wie oben beschrieben anzulegen.

#### Erstellen eines Serienbriefes

Die Vorgehensweise ist die gleiche wie bei allen Dokumenten. Entweder im Adressen – Formular Register Dokumente den Button "Neu" betätigen oder im Formular "Schrank – Ordner – Register" ein Register auswählen und den Button "Neu" betätigen.

Anschließend erscheint folgendes Formular:

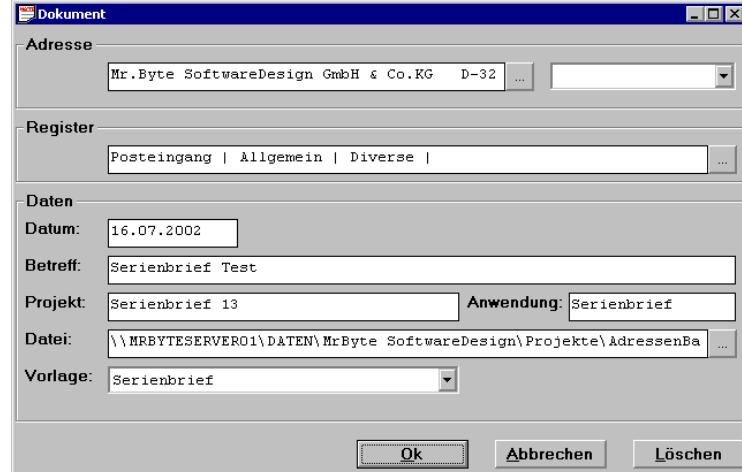

Hier wählt man unter Vorlagen den Serienbrief aus und bestätigt mit "Ok". Jetzt erscheint der Dialog zum auswählen der Adressen.

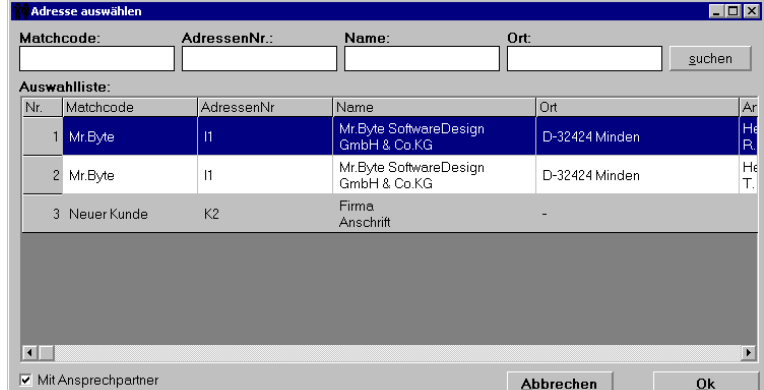

Die Suchfelder Matchcode, AdressenNr, Name und Ort sind alle UND verknüpft. Wählt man noch unten die Checkbox "Mit Ansprechpartner" aus, so wird jede Adresse so oft eingefügt, wie Ansprechpartner eingetragen sind. Mit "Ok" bestätigt man die Auswahl und nun wird das Serienbrief Dokument und die zugehörige Adressdatei erzeugt.

Seite 6 v. 6

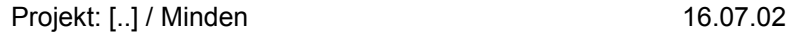

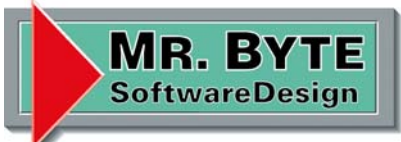

#### **ScreenMail**

Die ScreenMail Funktion befindet sich im Menü Programm. Sie dient dazu einen Bildschirmausdruck der Dokumentenverwaltung zu erstellen und diesen an die Adresse tdanielzik@mbsd.de schicken.

Betätigt man diesen Menüpunkt so wird ein Bildschirmdruck von der Dokumentenverwaltung erzeugt und dieser im Applikationpfad unter ScreenShot.bmp gespeichert. Anschließend wird eine E-Mail erzeugt wo dieses Bild und Sie noch einen Text hinzufügen können.

![](_page_5_Picture_8.jpeg)

Sie brauchen nur noch auf den Button "Senden" drücken und die Mail gelangt dann zu uns.